#### Araknis Networks Outdoor Wireless Access Point Quick Start Guide

### Step 4: Bracket Weatherproofing

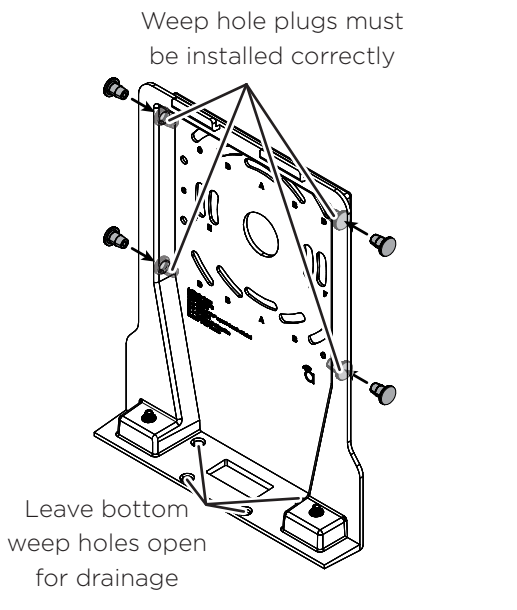

Pull cables through BEFORE installing foam pieces to avoid tearing the foam.

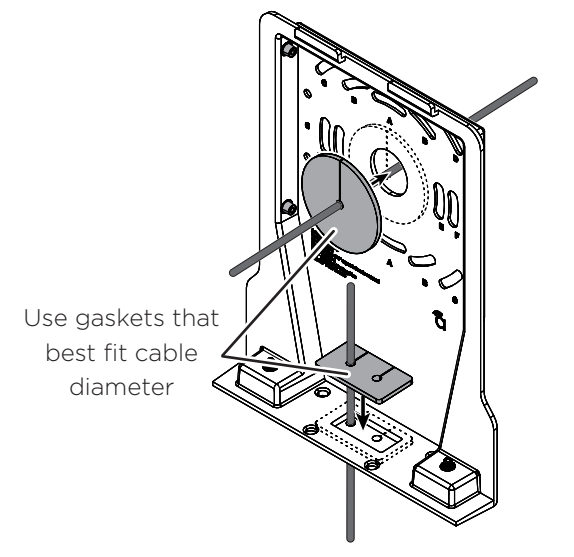

To ensure weatherproofing, insert gasket even if cable entrance is not used.

# Step 4: Connect

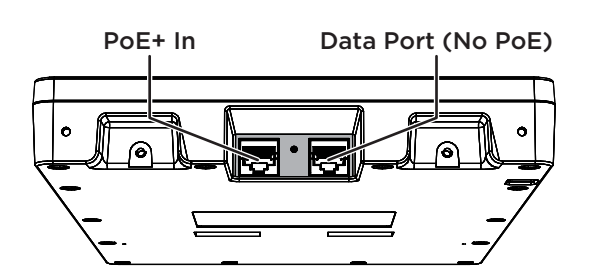

PoE+ Power Input Specifications IEEE 802.3at Compliant Power Source Power Consumption: Typical: 18W Peak: 23W

#### A Connections B Install Cable Gasket

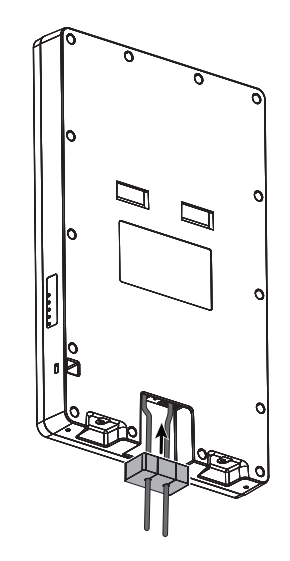

Foam block must be pushed to the back of the cable entrance with large holes facing connectors.

Remove the adhesive backing before installation.

NOTE: Leave the white dust cover in the non-PoE Data Port in place unless the port is being used. Use pliers to remove the dust cover.

Araknis Networks Outdoor Wireless Access Point Quick Start Guide

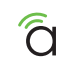

# Step 5: Secure

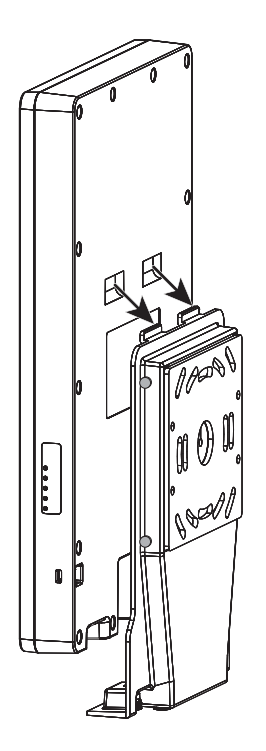

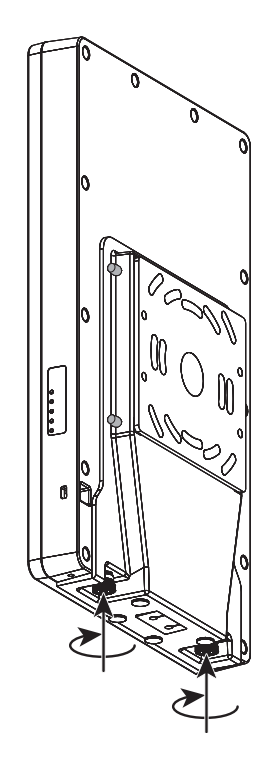

# Step 6: Verify

- 5 GHz (Blue) Off: Radio disabled Solid: Radio enabled Blinking: Radio activity
- 2.4 GHz (Blue) Off: Radio disabled Solid: Radio enabled Blinking: Radio activity
- LAN 2 (Blue) Off: No Ethernet link Solid: Ethernet link established Blinking: Ethernet link activity
- LAN 1 (Blue) Off: No Ethernet link Solid: Ethernet link established Blinking: Ethernet link activity
- Power (Blue) Off: No power to AP Blinking: AP booting Solid: AP ready

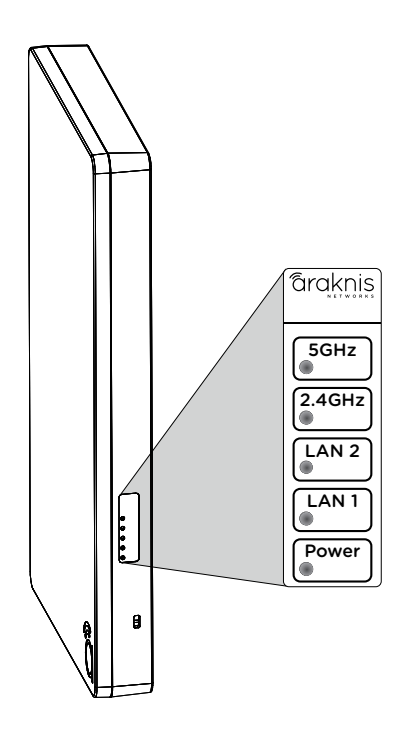

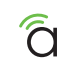

# Step 7: Claim on OvrC

OvrC gives you remote device management, real-time notifications, and intuitive customer management, right from your computer or mobile device. Setup is plug-and-play, with no port forwarding or DDNS address required. To add this device to your OvrC account:

Connect the WAP to the Internet. A

Log Into OvrC (www.ovrc.com) and create a or select a location to add the device. (B)

Add the Device (MAC address and Service Tag numbers needed for authentication) C

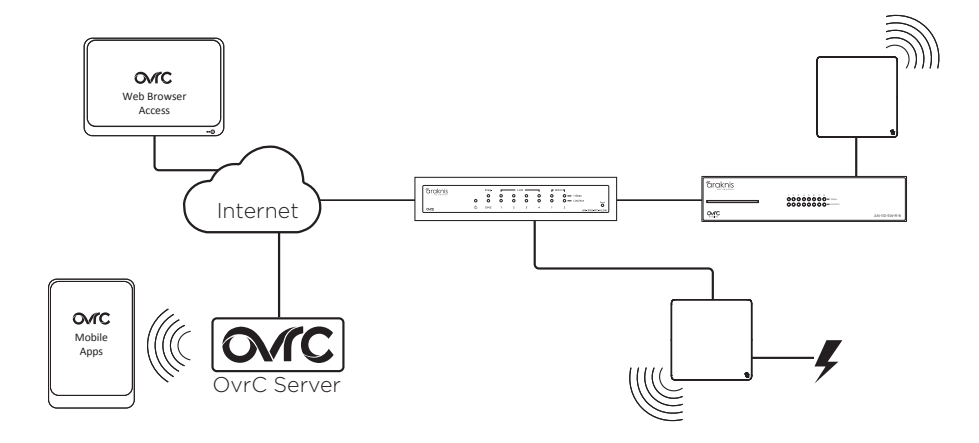

# Step 8: Log Into Web Interface

#### Find the WAP in the OvrC device list, then click Web Connect. A

- B) Select whether you are on the LAN (I Am Local) or connecting over the Internet (I Am Remote).
	- Log in using the default credentials:

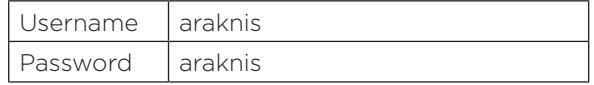

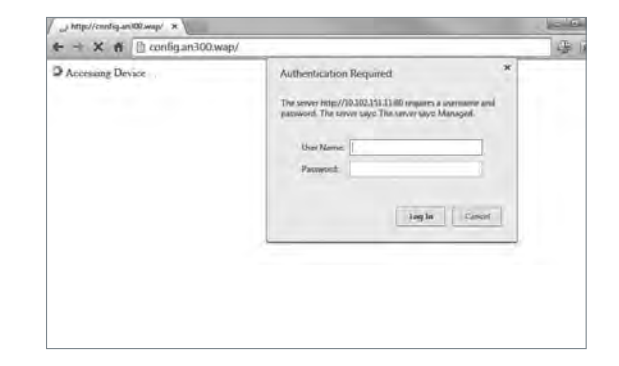

NOTE: If you can't connect to the WAP using this method, or need to configure the device before connecting it to the network, try these options for accessing your device:

- DHCP IP address Page 18
- Default IP Address Page 19

C

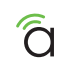

# Pro Tip: Save and Apply Changes

After making changes to settings on a menu page, left-click the Save button on the menu to hold the new settings in the Apply Changes field.

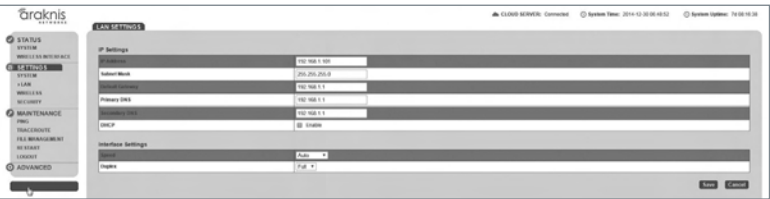

After all desired changes have been made, left-click Apply Changes to review the new settings. Left-click Apply to make the changes or Revert to cancel the changes.

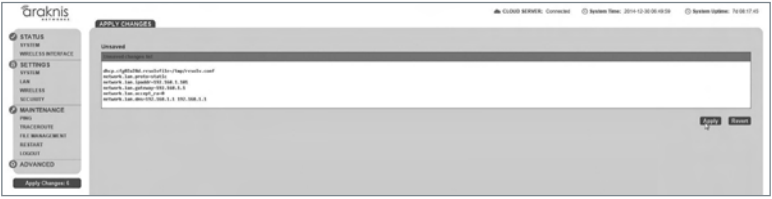

NOTE: Settings will take affect after the progress bar completes 100%.

# Other Access Methods: DHCP IP Address

The WAP is configured to DHCP by default so that the DHCP server can assign an IP address when the WAP is connected to the network (the DHCP server is usually the router). This address can be used for accessing the web interface.

Use one of these methods to find the IP address of the WAP:

- Check the client table on your router
- Use a network scanner (e.g. Fing) to sniff the network. The Araknis WAP manufacturer field will display "Snap AV"

*See the highlighted field in the Fing screenshot to the right for an example of an Araknis device being identified.*

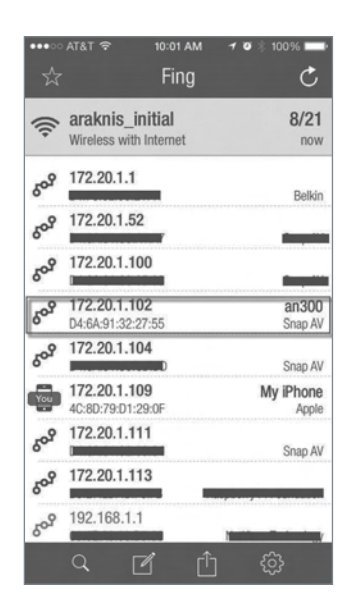

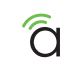

### Other Access Methods: Default IP Address

If the WAP is not issued an IP address on the network, or needs to be accessed while not connected to a network, you can configure your computer's network connection to allow access using the default IP address, 192.168.20.253.

*Windows 7 screenshots shown for reference.*

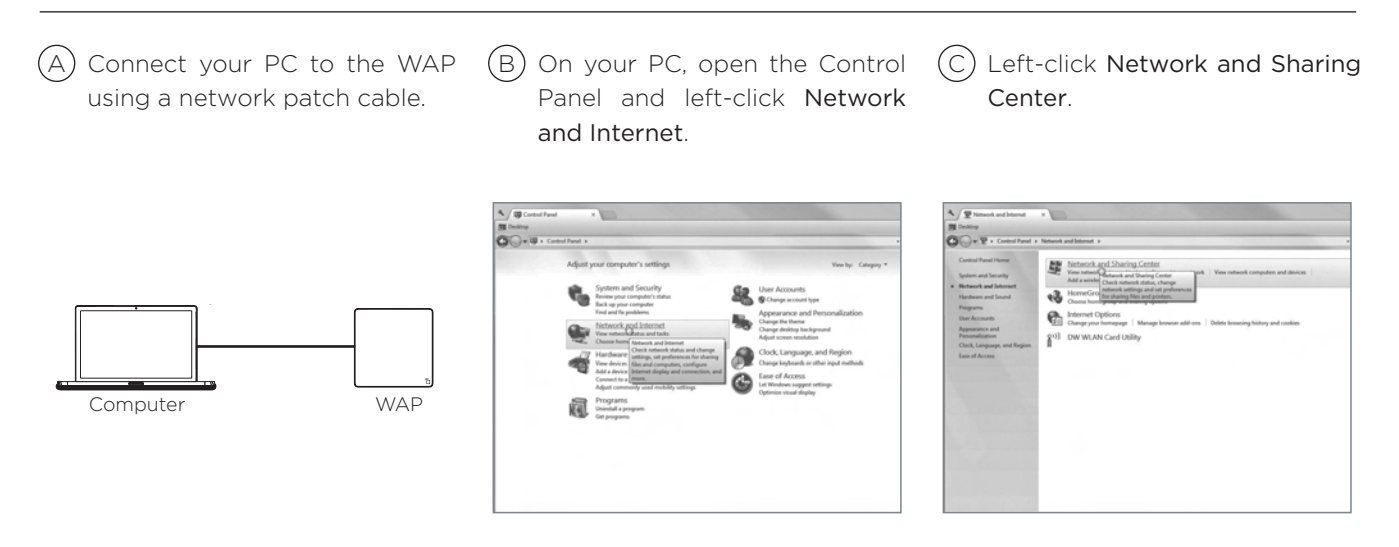

# Other Access Methods: Default IP Address

*Windows 7 screenshots shown for reference.*

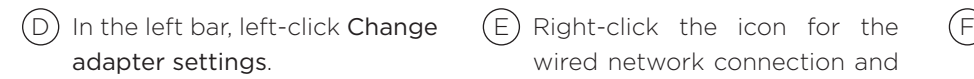

wired network connection and left-click Properties.

 $(F)$  Left-click to highlight Internet Protocol Version 4 (TCP/IPv4), then left-click Properties.

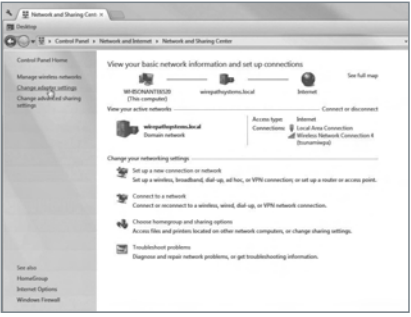

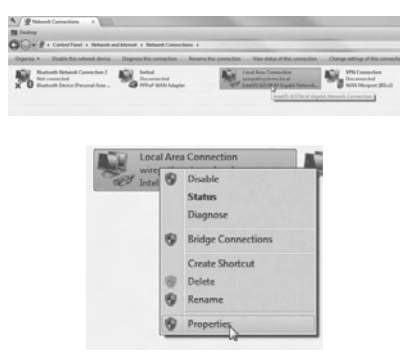

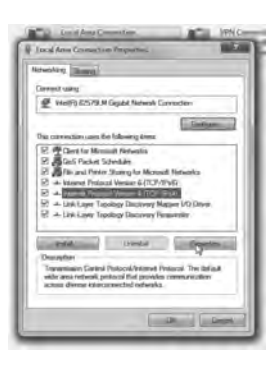

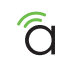

# Other Access Methods: Default IP Address

*Windows 7 screenshots shown for reference.*

(G) In the General tab, left-click  $(H)$  Left-click OK to close Internet  $(1)$ In the General tab, left-click Use the following IP address: and enter the IP address and subnet mask.

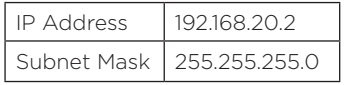

Protocol Version 4 (TCP/IPv4) Properties, then left-click OK to close wireless network connection properties.

Open a browser and navigate to the IP address, 192.168.20.253. Log in using the default credentials:

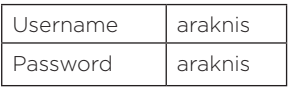

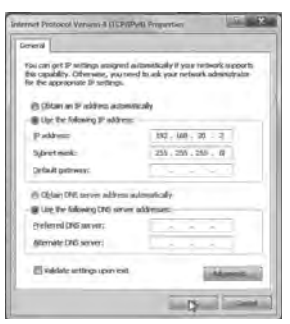

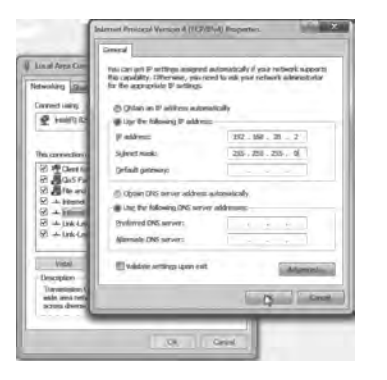

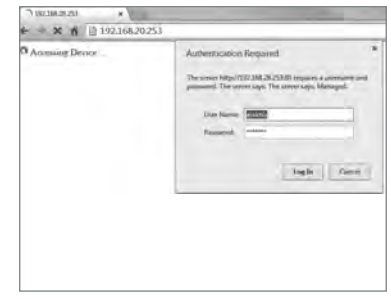

# Troubleshooting: Reboot and Default Procedures

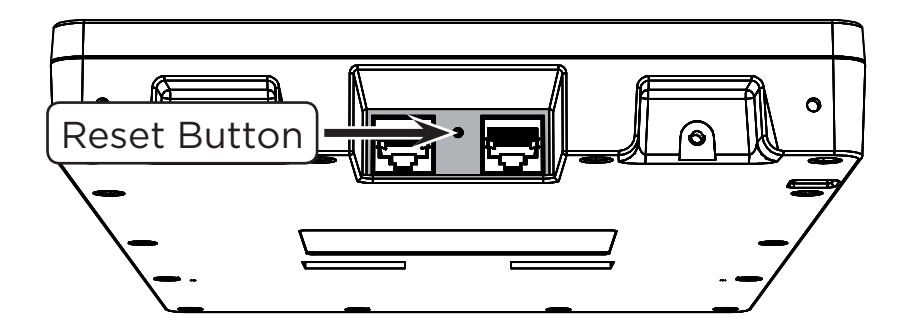

- Reboot Press and release the RESET button. The device will reboot and no settings will be changed.
- Factory Default Press and hold the RESET button for at least 15 seconds. The device will reset to factory defaults, then reboot.

# Contacting Technical Support

(866) 838-5052

techsupport@araknisnetworks.com

# 2-Year Limited Warranty

Araknis Networks® products have a 2-Year Limited Warranty. This warranty includes parts and labor repairs on all components found to be defective in material or workmanship under normal conditions of use. This warranty shall not apply to products that have been abused, modified, or disassembled. Products to be repaired under this warranty must be returned to SnapAV or a designated service center with prior notification and an assigned return authorization (RA) number.

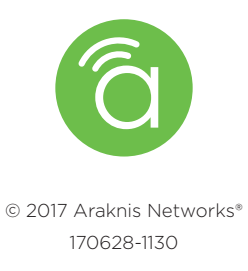